#### **BAB IV**

## **IMPLEMENTASI DAN EVALUASI SISTEM**

## **4.1 Implementasi Sistem**

Implementasi bertujuan untuk menerapkan sistem yang dibangun agar dapat mengatasi permasalahan yang telah diangkat pada penelitian ini. Tahaptahap yang dilakukan pada implementasi ini adalah mengidentifikasi kebutuhan sistem baik perangkat keras maupun perangkat lunak serta menerapkan rancangan dan evaluasi sistem yang dibangun.

## **4.1.1 Kebutuhan Sistem**

Untuk menjalankan aplikasi pencatatan dokumen ini membutuhkan perangkat keras (*hardware*) dan perangkat lunak (*software*) dengan kriteria tertentu agar sistem dapat berjalan. Adapun kebutuhan *hardware* dan *software*  adalah sebagai berikut:

## **A. Kebutuhan Perangkat Keras**

Perangkat keras adalah komponen fisik atau peralatan yang berbentuk fisik yang membentuk computer serta peralatan lain yang mendukung perangkat lunak dalam menjalankan tugas-tugasnya. Sifat umum dari perangkat keras adalah dapat dilihat dan dipegang dalam bentuk fisik. Perangkat keras yang digunakan adalah computer atau laptop. Spesifikasi minimum computer yang digunakan untuk menjalankan aplikasi pencatatan dokumen ini dapat dilihat pada Tabel 4.1.

| N <sub>0</sub> | <b>Hardware</b>           | <b>Spesifikasi</b>                             |
|----------------|---------------------------|------------------------------------------------|
|                | Arsitektur                | $32$ -bit                                      |
| 2              | <b>Kecepatan Prosesor</b> | 1.8 GHz 32-bit                                 |
|                | <b>RAM</b>                | 1 GB                                           |
| 4              | Unit Pengolah Grafis      | Mendukung Direct-X10 dan WDDM Driver Model 1.0 |
|                | <b>HDD</b>                | 500 GB                                         |
| 6              | Drive ROM                 | DVD Drive                                      |

Tabel 4.1 Tabel Spesifikasi Minimum Komputer

### **B. Kebutuhan Perangkat Lunak**

Perangkat lunak memiliki sifat yang bertolak belakang dengan perangkat keras. Perangkat lunak tidak berbentuk fisik dan tidak dapat dipegang, perangkat lunak memiliki peran dalam menghubungkan antar pengguna dengan perangkat keras melalui *user interface* yang dimengerti oleh pengguna. Perangkat lunak mencakup sistem operasi hingga aplikasi yang terdapat pada sistem operasi. Spesifikasi minimum perangkat lunak yang digunakan untuk menjalankan aplikasi pencatatan dokumen dapat dilihat pada Tabel 4.2

Tabel 4.2 Tabel Spesifikasi Minimum Perangkat Lunak

| No | <b>Software</b>   | <b>Spesifikasi</b>                                   |
|----|-------------------|------------------------------------------------------|
|    | Sistem Operasi    | Microsoft Windows 7 32-bit                           |
|    | <b>Browser</b>    | Google Chrome versi 40 atau Mozilla Firefox versi 35 |
|    | Aplikasi Tambahan | Acrobat Reader XI Pro                                |

## **4.1.2 Penjelasan Implementasi Sistem**

Penjelasan tentang implementasi sistem yaitu aplikasi pencatatan dokumen berfungsi untuk menjelaskan cara kerja aplikasi ini ketika diimplementasikan. Fungsi lain dari penjelasan implementasi sistem adalah mengenalkan pengguna mengenai cara kerja atau alur dari aplikasi pencatatan dokumen pada Yayasan Hang Tuah Cabang Surabaya.

A. *Form login* adalah sebuah *form* yang berfungsi untuk mengecek akun pengguna yang akan menggunakan aplikasi pencatatan dokumen. Tampilan *form* mengecek *login* dapat dilihat pada Gambar 4.1.

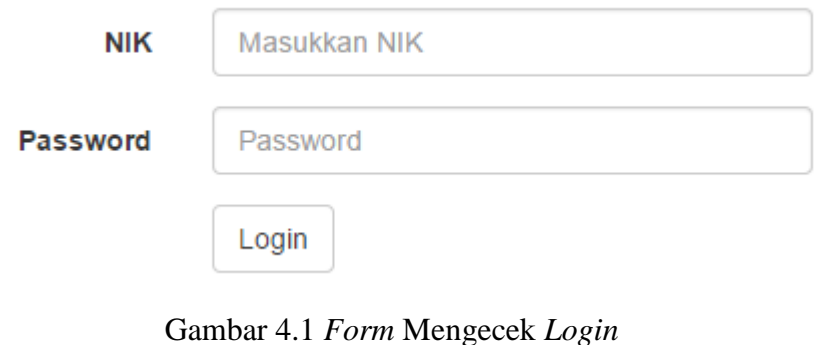

B. *Form* ganti *password* adalah *form* yang berfungsi untuk memberi hak akses terhadap karyawan untuk merubah *password*. Tampilan *form user*

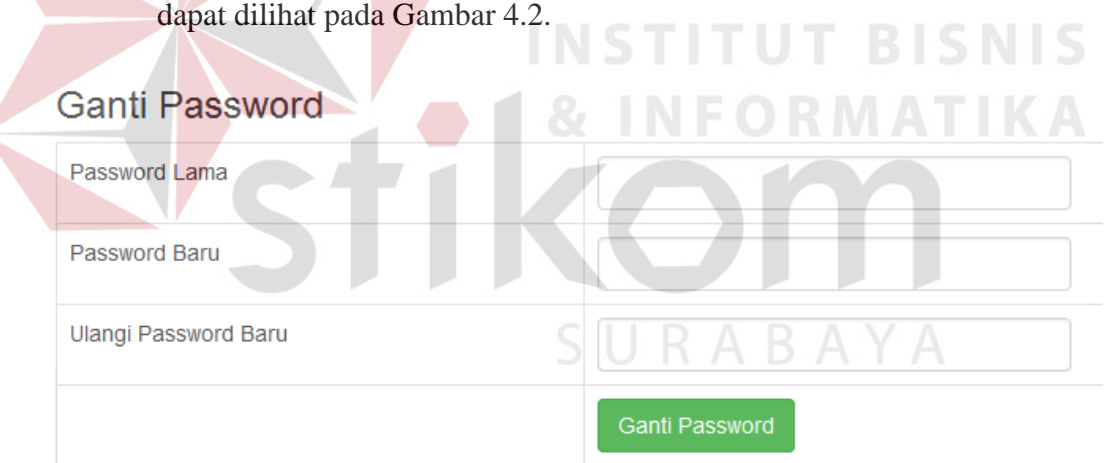

Gambar 4.2 *Form* Ganti *Password*

C. *Form* daftar surat adalah adalah *form* yang melihat data keseluruhan surat. Form ini hanya bisa diakses oleh tata usaha. Tampilan *form* surat dapat dilihat pada Gambar 4.3.

|                            | Semua Jenis<br>Jenis Surat  |                                 |                                    |                    | Q<br>Cari Nama Surat        |                                   |                              |                          |                        |  |
|----------------------------|-----------------------------|---------------------------------|------------------------------------|--------------------|-----------------------------|-----------------------------------|------------------------------|--------------------------|------------------------|--|
| Daftar Surat yang Dimiliki |                             |                                 |                                    |                    |                             |                                   |                              |                          |                        |  |
| <b>No</b>                  | Nama Surat                  | No Surat                        | Perihal                            | <b>Jenis Surat</b> | <b>Status</b><br>Pengesahan | <b>Tanggal</b><br><b>Disahkan</b> | <b>Download</b>              | Penerima                 |                        |  |
|                            | Surat Penyetaraan           | 197/Dir.-<br><b>RPS/VI/2008</b> | Penyetaraan Untuk Guru             | Surat<br>Penting   | <b>Tidak Perlu</b>          |                                   | <b>ODOC</b><br><b>OPDF</b>   |                          | $\sqrt{\mathsf{Edit}}$ |  |
| $\overline{2}$             | Surat Program Kerja         | 036TB-JL/VII/2006               | Program Kerja Satuan<br>Pendidikan | Surat<br>Penting   | Perlu                       | 2015-02-01                        | <b>ODOC</b><br><b>OPDF</b>   | Affan, Dio I<br>Moritian | $Z$ Edit               |  |
| 3                          | <b>Surat Mutasi</b>         | 222/PR-<br><b>RHS/II/2014</b>   | Pemindahan                         | Surat<br>Penting   | Perlu                       | 2015-02-03                        | <b>ODOC</b><br><b>OPDF</b>   |                          | $Z$ Edit               |  |
| $\overline{4}$             | Surat Status Aktif Pengajar | 222/PR-RHS/II/206               | <b>Status Aktif Guru</b>           | Surat<br>Penting   | Perlu                       | 2015-02-03                        | <b>ODOC</b><br><b>OPDF</b>   |                          | <b>PEdit</b>           |  |
| 5                          | <b>Surat Tugas</b>          | 678/TGS/02-2010                 | Penugasan                          | <b>Surat Rutin</b> | <b>Tidak Perlu</b>          |                                   | $\bullet$ DOC<br><b>OPDF</b> | Iskandar, Affan          | $Z$ Edit               |  |

Gambar 4.3 *Form* Surat

D. *Form* tambah surat adalah form yang berfungsi untuk menambah surat. *Form* ini hanya bisa diakses oleh tata usaha. Tampilan *form* tambah surat dapat dilihat pada Gambar 4.4. **Tambah Surat ID** Surat ST0014 -<br>Nama Sura No. Surat .<br>Parih: **Jenis Surat** Surat Pent Kategori Sur .<br>Sui **Status Penge** Tid Choose File No file choser Pdf :<br>Choose File No file chose Keterangar Penerima Masukkan NIK atau Nama Penerima **NIK No** Nama Penerima Belum ada data Save

Gambar 4.4 *Form* Tambah Surat

E. *Form* surat tugas adalah *form* yang berfungsi untuk membuat surat tugas. Form ini hanya bisa diakses oleh pimpinan. Tampilan form surat keluar dapat dilihat pada Gambar 4.5.

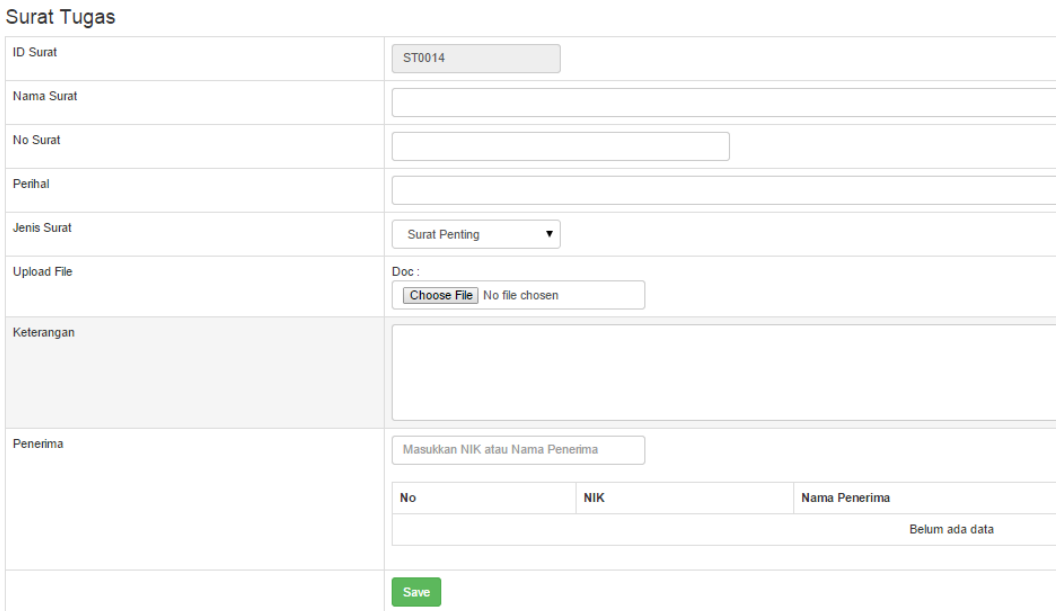

Gambar 4.5 *Form* Surat Tugas

F. *Form* daftar surat tugas adalah *form* yang berfungsi untuk mengirim surat yang sudah disahkan pimpinan pengurus cabang kepada sekertaris yang akan diterusakan kebagian tata usaha. *Form* ini bisa bisa diakses oleh pimpinan pengurus, tata usaha dan karyawan yang hanya diberikan surat tugas tersebut. Tampilan *form* daftar surat tugas dapat dilihat pada Gambar 4.6. SURABAYA

|                      | $\overline{\phantom{a}}$ |                          | $\alpha$           | Carl Nama Surat    |                               |                 |                            |  |  |  |  |
|----------------------|--------------------------|--------------------------|--------------------|--------------------|-------------------------------|-----------------|----------------------------|--|--|--|--|
| Daftar Surat Tugas   |                          |                          |                    |                    |                               |                 |                            |  |  |  |  |
| <b>Nama Surat</b>    | <b>No Surat</b>          | <b>Perihal</b>           | <b>Jenis Surat</b> | <b>Surat Tugas</b> | <b>Download</b>               | Penerima        |                            |  |  |  |  |
| Surat Tugas Ajar     | 222/PR-RHS/II/2007       | Tugas Pembagian Mengajar | <b>Surat Rutin</b> | Fixed              | $\bullet$ DOC<br><b>OPDF</b>  | Iskandar, Affan | $\blacktriangleright$ Edit |  |  |  |  |
| <b>Surat Seminar</b> | Dir/RPS/VI/2010/TS       | <b>Tugas Seminar</b>     | Surat Penting      | Ya                 | <b>OPDF</b><br><b>ODOC</b>    | Affan, boby     | <b>A</b> Kirim             |  |  |  |  |
| <b>Surat Survey</b>  | Dir/SRV/IX/2015/PS       | Survey Perusahaan        | <b>Surat Rutin</b> | Fixed              | <b>OPDF</b><br>$\bigcirc$ DOC | Iskandar, boby  | $Z$ Edit                   |  |  |  |  |
|                      | Jenis Surat:             | Semua Jenis              |                    |                    |                               |                 |                            |  |  |  |  |

Gambar 4.6 *Form* Daftar Surat Tugas

 $\begin{array}{|c|c|c|c|}\hline \textbf{w} & \textbf{1} & \textbf{w} \\\hline \end{array}$ 

G. *Form history* surat tugas adalah *form* yang berfungsi mengetahui histori dari surat tugas yang pernah dibuat. *Form* ini bisa bisa diakses oleh

## pimpinan pengurus. Tampilan *form history* surat tugas ini dapat dilihat

#### pada Gambar 4.7.

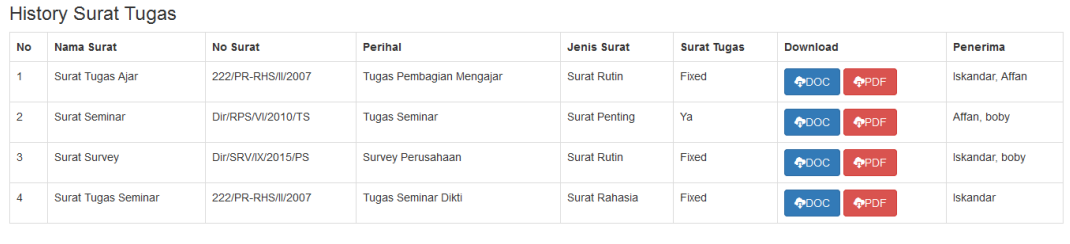

 $\begin{array}{|c|c|c|}\n\hline\n\text{ }} & \text{ \quad \quad } & \text{ \quad } & \text{ \quad } & \text{ \quad } & \text{ \quad } \\ \hline\n\text{ } & \text{ \quad \quad } & \text{ \quad } & \text{ \quad } & \text{ \quad } & \text{ \quad } \\ \hline\n\end{array}$ 

## Gambar 4.7 *Form History* Surat Tugas

H. *Form history* karyawan adalah *form* yang berfungsi untuk mengetahui laporan dari setiap karyawan yang melakukan transaksi pada aplikasi ini. *Form* ini bisa diakses oleh tata usaha, sekertaris dan pimpinan pengurus. Tampilan *form history* karyawan dapat dilihat pada Gambar 4.8.

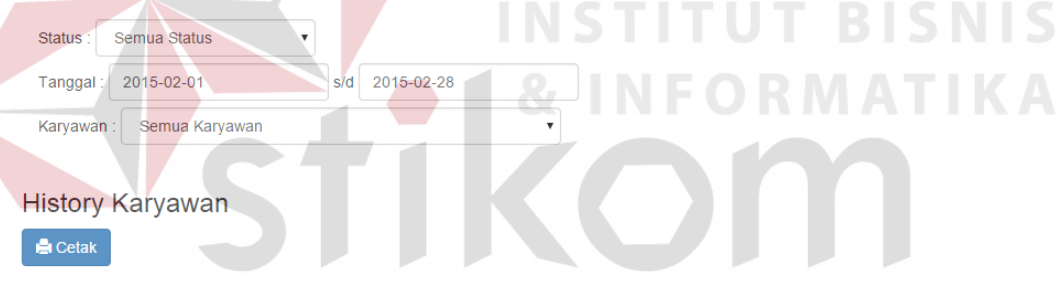

#### **History Karyawan**

**A** Cetak

| <b>No</b> | <b>NIK</b> | Nama Pengirim | No Surat             | Nama Surat                      | <b>Status</b> | <b>Tanggal Permintaan</b> |
|-----------|------------|---------------|----------------------|---------------------------------|---------------|---------------------------|
|           | 8686       | boby          | 222/PR-RHS/II/2010   | surat transkrip                 | Persetujuan   | 2015-02-03                |
| 2         | 8686       | boby          | 197/Dir - RPS/VI/208 | surat keterangan aktif mengajar | Persetujuan   | 2015-02-03                |
| 3         | 8686       | boby          | 12345/TGS/02-2013    | surat tunjangan                 | Pembatalan    | 2015-02-03                |
| 4         | 8686       | boby          | Dir/RPS/VI/2014/TS   | Surat Perjanjian                | Persetuiuan   | 2015-02-05                |
| 5         | 8686       | boby          | 063TB-JL/XII/2010    | Surat Pemindahan                | Persetujuan   | 2015-02-05                |
| 6         | 8686       | boby          | 12345/TGS/02-2013    | surat aktif                     | Persetujuan   | 2015-02-05                |

Gambar 4.8 *Form History* Karyawan

## **4.2 Evaluasi Sistem**

Pada proses evaluasi sistem memiliki fungsi untuk mengetahui dan memastikan bahwa aplikasi telah dibuat dengan benar dan sesuai dengan kebutuhan yang diharapkan. Kelemahan dan kekurangan yang terdapat pada aplikasi ini akan dievaluasi terlebih dahulu sebelum diimplementasikan secara nyata. Proses pengujian aplikasi pencatatan dokumen ini menggunakan *Black Box Testing.* Pengujian *Black Box Testing* berfungsi untuk membuktikan bahwa aplikasi yang sudah dibuat sesuai dengan tujuan.

## **4.2.1 Uji Coba Aplikasi**

Pada proses uji coba aplikasi dilakukan seorang pengguna dengan menggunakan empat hak akses yaitu karyawan, tata usaha, sekertaris dan pimpinan pengurus. Proses uji coba aplikasi dilakukan untuk memastikan semua fungsi utama pada aplikasi ini berjalan sesuai dengan tujuan. Proses uji coba aplikasi ini memiliki tahapan yaitu menguji semua masukan dan membandingkan hasil masukkan tersebut dengan hasil yang diharapkan.

1. *Form* Mengecek *Login*

Pada proses mengecek *login* terdapat proses mengecek *username* dan *password* dari pengguna yang menggunakan aplikasi pencatatan dokumen. Jika nama pengguna dan kata sandi salah maka pengguna akan gagal login, halaman login akan me-*refresh*. Namun jika nama pengguna dan kata sandi benar maka akan tampil halaman sesuai dengan *level user*. Pada gambar 4.9 menunjukkan nama pengguna dan kata sandi yang dimasukkan oleh *user* dengan data yang valid. Setelah data *login* valid, maka pegguna akan diarahkan ke halaman sesuai dengan *level user*. Pada gambar 4.10 menunjukkan halaman pada *level user* karyawan. Pada gambar 4.11 menunjukkan halaman pada *level user* tata usaha. Gambar 4.12 menunjukkan halaman pada *level user* sekertaris. Gambar 4.13 menunjukkan halaman pada *level user* pimpinan. Gambar 4.14 menampilkan pesan kesalahan apabila *field* nama pengguna dan kata sandi salah atau kosong.

| N <sub>o</sub><br>Tujuan             |                                                            |                                                                              |         | <b>Masukan</b>                                                      |                           |                                   | <b>Keluaran yang</b><br>diharapkan                                       |                     |               | <b>Hasil</b>                                          |                 |
|--------------------------------------|------------------------------------------------------------|------------------------------------------------------------------------------|---------|---------------------------------------------------------------------|---------------------------|-----------------------------------|--------------------------------------------------------------------------|---------------------|---------------|-------------------------------------------------------|-----------------|
|                                      | 1                                                          | Mengecek<br>validasi data<br>login yang<br>valid                             | nama    | Memasukkan<br>pengguna dan<br>kata sandi<br>yang valid              |                           |                                   | 1.Berhasil<br>Login<br>2. Menampilkan<br>halaman<br>sesuai level<br>user |                     | 4.20,         | <b>Sukses</b><br>(Gambar<br>4.16,4.17,<br>4.18, 4.19, |                 |
|                                      | 2.                                                         | Mengecek<br>validasi data<br>login yang<br>tidak valid                       | valid   | Memasukkan<br>data nama<br>pengguna dan<br>kata sandi<br>yang tidak |                           |                                   | 1.Gagal Login<br>2. Kembali Ke<br>halaman<br>login.                      |                     | <b>Sukses</b> | (Gambar 4.21)                                         |                 |
|                                      | 3.                                                         | Mengecek<br>validasi<br>apabila nama<br>pengguna dan<br>kata sandi<br>kosong |         | Mengosongkan<br>data nama<br>pengguna dan<br>kata sandi             |                           |                                   | 1. Gagal Login<br>2. Menampilkan<br>Pesan<br>Kesalahan                   |                     | <b>Sukses</b> | (Gambar 4.21)                                         |                 |
|                                      | w<br>RTM<br>User Login: Affan<br>Logout<br>Ganti Password  |                                                                              |         |                                                                     |                           |                                   |                                                                          |                     |               |                                                       |                 |
| Gambar 4.9 Tampilan Login Data Valid |                                                            |                                                                              |         |                                                                     |                           |                                   |                                                                          |                     |               |                                                       |                 |
|                                      | Aplikasi Pencatatan Surat<br>Semua Status<br><b>Status</b> | Daftar Permintaan Surat<br>$\pmb{\mathrm{v}}$                                |         | Permintaan Surat                                                    | <b>Daftar Surat Tugas</b> | Laporan ·<br>Q<br>Carl Nama Surat |                                                                          |                     |               | User Login : Iskandar +                               | Logout          |
| <b>No</b>                            | Nama Surat                                                 | Daftar Permintaan Surat<br>No_Surat                                          | Perihal | Jenis Surat                                                         | <b>Status</b>             | <b>Tanggal</b>                    | <b>Tanggal</b>                                                           | <b>Status</b>       | <b>Posisi</b> | Keterangan                                            | <b>Download</b> |
| 1                                    | <b>Surat Status</b>                                        | 222/PR-RHS/II/206 Status Aktif Guru                                          |         | Surat                                                               | Persetujuan 2015-01-30    | Permintaan                        | <b>Dibuat</b><br>2015-01-30                                              | Pengesahan<br>Sudah | Tata          |                                                       | <b>OPDF</b>     |

Tabel 4.3 Uji Coba *Form* Mengecek *Login*

Gambar 4.10 Tampilan Halaman *Home* Karyawan

| Aplikasi Pencatatan Surat<br>Daftar Permintaan Surat<br>Surat $\sim$<br>User Login : Affan +<br>Laporan $\sim$ |                                                      |               |                 |                                 |               |                           |            |                                            |  |  |  |  |
|----------------------------------------------------------------------------------------------------|------------------------------------------------------|---------------|-----------------|---------------------------------|---------------|---------------------------|------------|--------------------------------------------|--|--|--|--|
|                                                                                                    | $\alpha$<br>Cari Nama Surat<br>Permintaan<br>Status: |               |                 |                                 |               |                           |            |                                            |  |  |  |  |
|                                                                                                    | Daftar Permintaan Surat                              |               |                 |                                 |               |                           |            |                                            |  |  |  |  |
| No                                                                                                    | <b>NIK</b>                                           | Nama Pengirim | <b>No Surat</b> | Nama Surat                      | <b>Status</b> | <b>Tanggal Permintaan</b> | Keterangan |                                            |  |  |  |  |
|                                                                                                    | 0750                                                 | Iskandar      |                 | Surat Pengantar Yayasan         | Permintaan    | 2015-02-24                |            | <b>X</b> Pembatalan<br><b>√Persetujuan</b> |  |  |  |  |
| $\overline{2}$                                                                                                 | 8686                                                 | boby          |                 | Surat Keterangan Refrensi Kerja | Permintaan    | 2015-02-25                |            | <b>X</b> Pembatalan<br>√Persetujuan        |  |  |  |  |

Gambar 4.11 Tampilan Halaman *Home* Tata Usaha

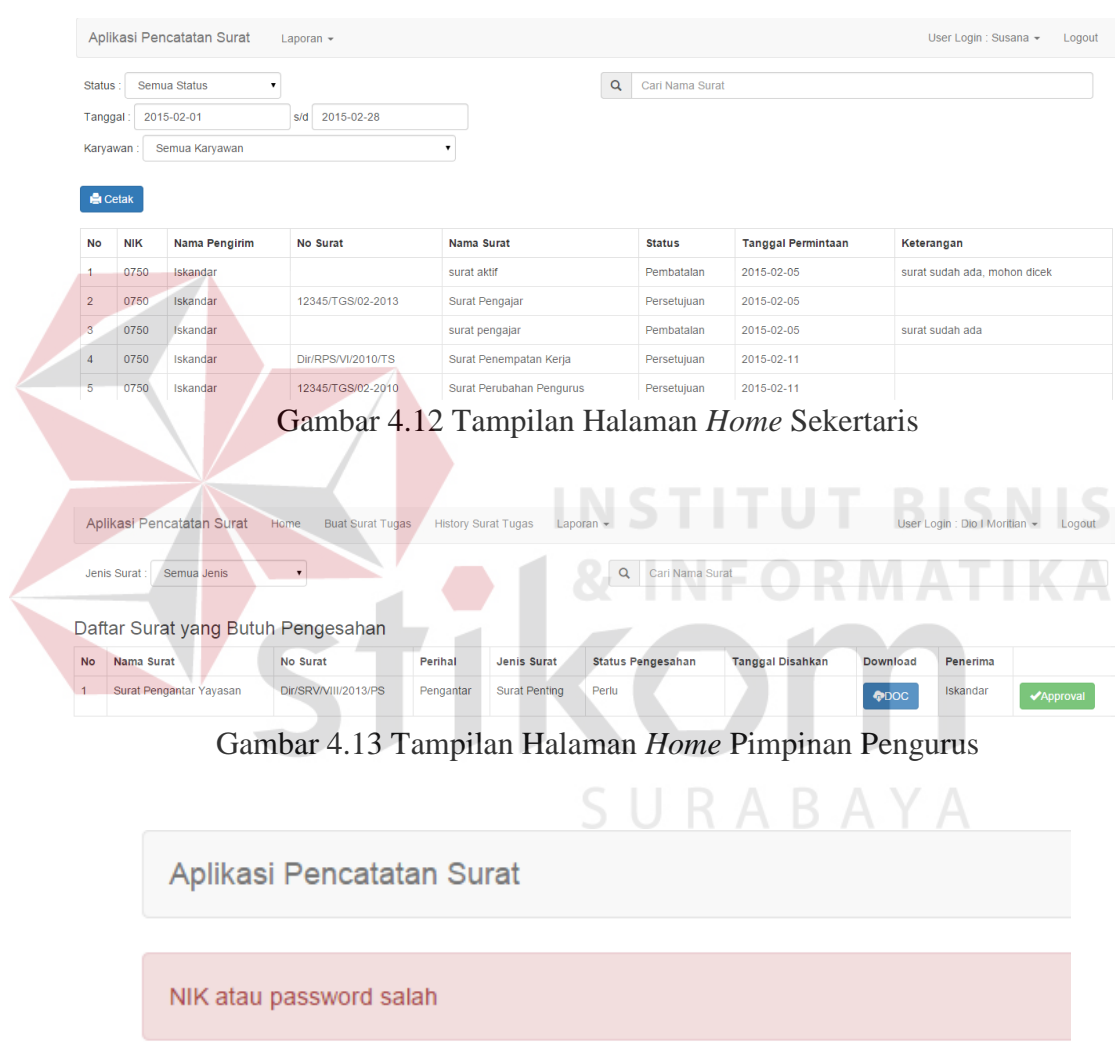

**NIK** Masukkan NIK Password Password Login

Gambar 4.14 Tampilan Login Data Tidak Valid

#### 2. *Form* Melakukan Pendaftaran *User*

Pada proses melakukan pendaftaran terdapat pengecekan apakah data valid atau tidak. Apabila data tidak valid maka akan menampilkan informasi data yang harus diisi sebelum data disimpan. Jika nama pengguna yang dimasukkan sama dengan data yang telah tersimpan, maka aplikasi tidak akan menyimpan data. Jika data yang telah dimasukkan telah valid, maka aplikasi akan menyimpan data tersebut. Rangkaian uji coba *form* melakukan pendaftaran user dapat dilihat pada Tabel 4.4. Pada Gambar 4.15 menunjukkan proses melakukan pendaftaran. Gambar 4.16 menunjukkan data yang dimasukkan tidak valid. Gambar 4.17 menunjukkan pendaftaran yang dilakukan *user* berhasil. Gambar 4.18 menunjukkan proses melakukan pendaftaran gagal karena nik pengguna sudah digunakan. **INSTITUT BISNIS** 

**No Tujuan Masukan Keluaran Yang Diharapkan Hasil** 1. Mengetahui respon aplikasi setelah proses memilih tombol Tambah User Klik tombol Tambah User Tampilan halaman Tambah User Sukses (Gambar 4.15) 2. Mengetahui respon *Form User* jika data anggota yang dimasukkan tidak lengkap/ada yang kosong. Data Anggota Tampil informasi pesan kesalahan. Sukses (Gambar 4.16) 3. Mengetahui respon apabila data telah diisi dan memilih tombol *save* Klik tombol *save* Menampilkan Pesan Berhasil Sukses (Gambar 4.17) 4. Mengetahui respon apabila nik pengguna yang dimasukkan telah ada pada database Data Anggota Menampilkan pesan kesalahan. Sukses (Gambar 4.25)

Tabel 4.4 Uji Coba *Form* Melakukan Pendaftaran *User*

# User

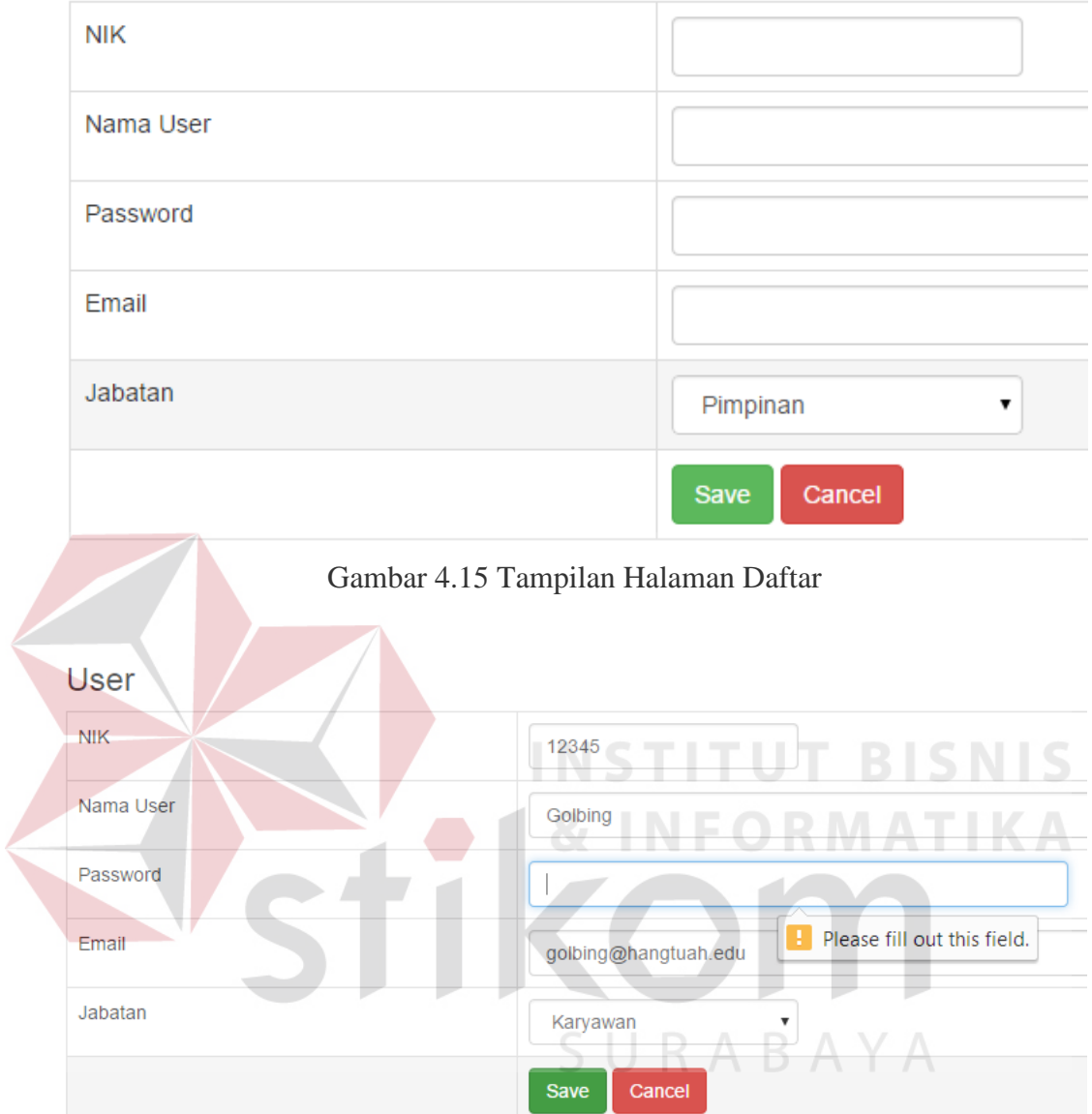

Gambar 4.16 Tampilan Data Pendaftaran Tidak Valid

# User

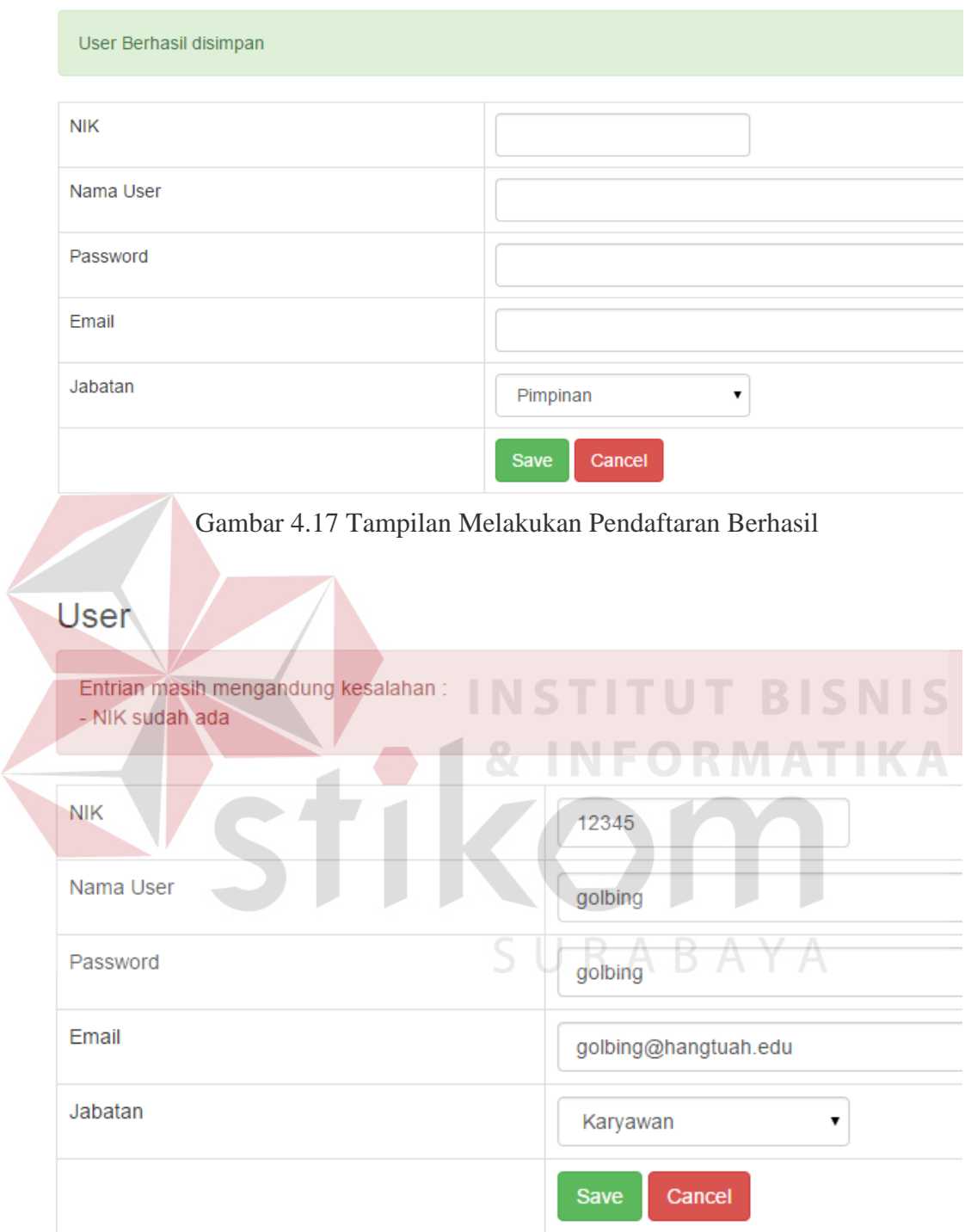

Gambar 4.18 Tampilan Melakukan Pendaftaran Gagal

# 3. *Form* Mengelola Data Master *User*

Pada proses mengelola data master user terdapat tombol tambah user dan edit. Tata usaha bisa melihat siapa saja karyawan yang sudah mendaftar yang

masih aktif. Tata usaha juga bisa menonaktifkan beberapa karyawan tersebut. Rangkaian uji coba *form* mengelola data master *user* ini dapat dilihat pada Tabel 4.5. Pada Gambar 4.19 menunjukkan tampilan halaman mengelola master user. Gambar 4.20 menunjukkan tampilan *form edit user* apabila tata usaha ingin merubah data. Gambar 4.21 menunjukan tampilan halaman *edit user* untuk merubah status *user*. Gambar 4.22 menunjukan tampilan pesan konfirmasi *user* berhasil di*edit*.

| N <sub>o</sub><br>Tujuan |                    | <b>Masukan</b>     | <b>Keluaran Yang</b> | <b>Hasil</b>  |
|--------------------------|--------------------|--------------------|----------------------|---------------|
|                          |                    |                    | <b>Diharapkan</b>    |               |
| 1.                       | Mengetahui         | Klik menu          | Tampilan seluruh     | <b>Sukses</b> |
|                          | respon aplikasi    | pilih tambah       | karyawan yang        | (Gambar 4.19) |
|                          | setelah proses     | user               | berada di tabel      |               |
|                          | memilih daftar     |                    | user.                |               |
|                          | user               |                    |                      |               |
| 2.                       | Mengetahui         | Klik tombol        | Muncul halaman       | <b>Sukses</b> |
|                          | respon aplikasi    | edit               | edit user            | (Gambar 4.20) |
|                          | apabila            |                    |                      |               |
|                          | memilih            |                    |                      |               |
|                          | tombol edit        |                    |                      |               |
| 3.                       | Mengetahui         | Merubah            | Tampil pesan         | <b>Sukses</b> |
|                          | respon form        | status <i>user</i> | konfirmasi user      | (Gambar 4.21) |
|                          | master user        |                    | berhasil diedit      | <b>Sukses</b> |
|                          | jika admin         |                    |                      | (Gambar 4.22) |
|                          | ingin              |                    |                      |               |
|                          | menonaktifkan      |                    |                      |               |
|                          | status <i>user</i> |                    |                      |               |

Tabel 4.5 Uji Coba *Form* Mengelola Master *User*

| Jabatan                 | Semua Jabatan<br>$\pmb{\mathrm{v}}$ |                  |                   |                       |                    |                              |  |  |  |  |  |  |
|-------------------------|-------------------------------------|------------------|-------------------|-----------------------|--------------------|------------------------------|--|--|--|--|--|--|
| $\mathsf Q$<br>Cari NIK |                                     |                  |                   |                       |                    |                              |  |  |  |  |  |  |
|                         | + Tambah User                       |                  |                   |                       |                    |                              |  |  |  |  |  |  |
| Daftar User             |                                     |                  |                   |                       |                    |                              |  |  |  |  |  |  |
| <b>No</b>               | <b>NIK</b>                          | <b>Nama User</b> | Jabatan           | Email                 | <b>Status</b>      |                              |  |  |  |  |  |  |
| 1.                      | 0750                                | Iskandar         | Karyawan          | iskandar@hangtuah.edu | Aktif              | $\mathscr{S}\textsc{Edd}$    |  |  |  |  |  |  |
| $\overline{2}$          | 1010                                | Bayu             | Karyawan          | bayu@hangtuah.edu     | Aktif              | $\varkappa$ Edit             |  |  |  |  |  |  |
| 3                       | 1234                                | Affan            | <b>Tata Usaha</b> | affan@hangtuah.edu    | Aktif              | $\mathscr{N}\textsc{Ext}$    |  |  |  |  |  |  |
| $\overline{4}$          | 12345                               | qolbing          | Karyawan          | qolbing@hangtuah.edu  | Aktif              | $\boldsymbol{\nearrow}$ Edit |  |  |  |  |  |  |
| 5                       | 322345                              | Dio I Moritian   | Pimpinan          | dio@hangtuah.edu      | Aktif              | $\angle$ Edit                |  |  |  |  |  |  |
| 6                       | 3535                                | Susana           | Sekertaris        | susana@hangtuah.edu   | Aktif              | $\varkappa_{\rm Edd}$        |  |  |  |  |  |  |
| $\overline{7}$          | 8686                                | boby             | Karyawan          | boby@hangtuah.edu     | Aktif              | $\varkappa$ Edit             |  |  |  |  |  |  |
| 8                       | admin                               | admin            | <b>Tata Usaha</b> | admin@hangtuah.edu    | Aktif              | $\mathscr{N}\text{Edft}$     |  |  |  |  |  |  |
| 9                       | user                                | user coba        | Karyawan          | user@hangtuah.edu     | <b>Tidak Aktif</b> | $Z$ Edit                     |  |  |  |  |  |  |

Gambar 4.19 Tampilan Halaman Mengelola Master *User*

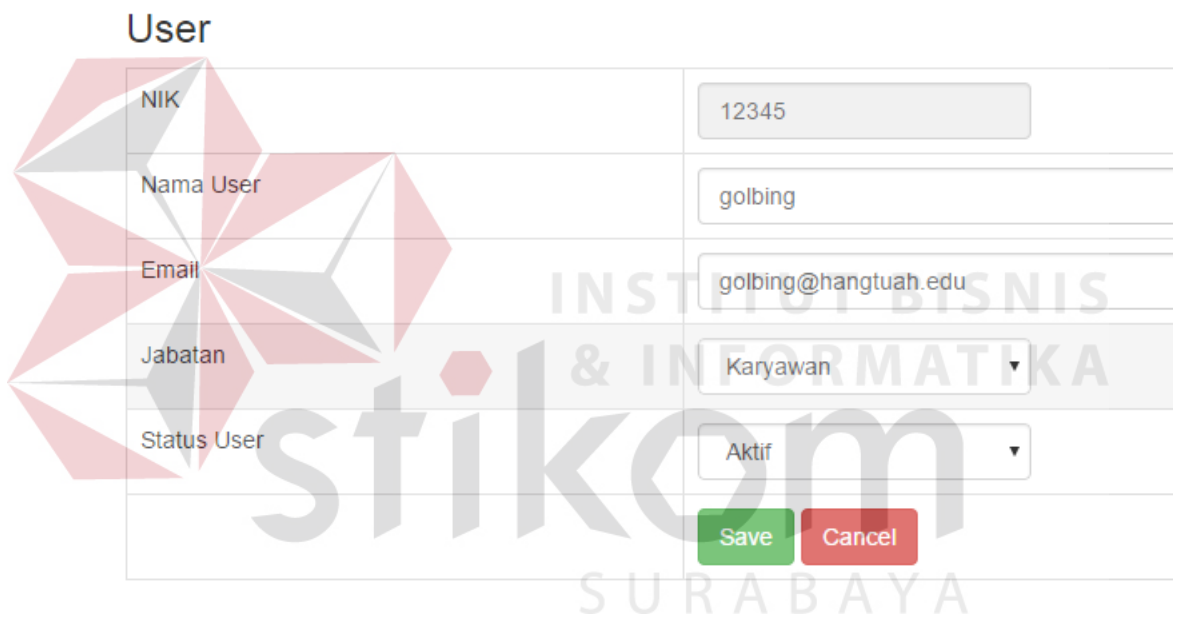

Gambar 4.20 Tampilan *Form* Tambah Edit User

# User

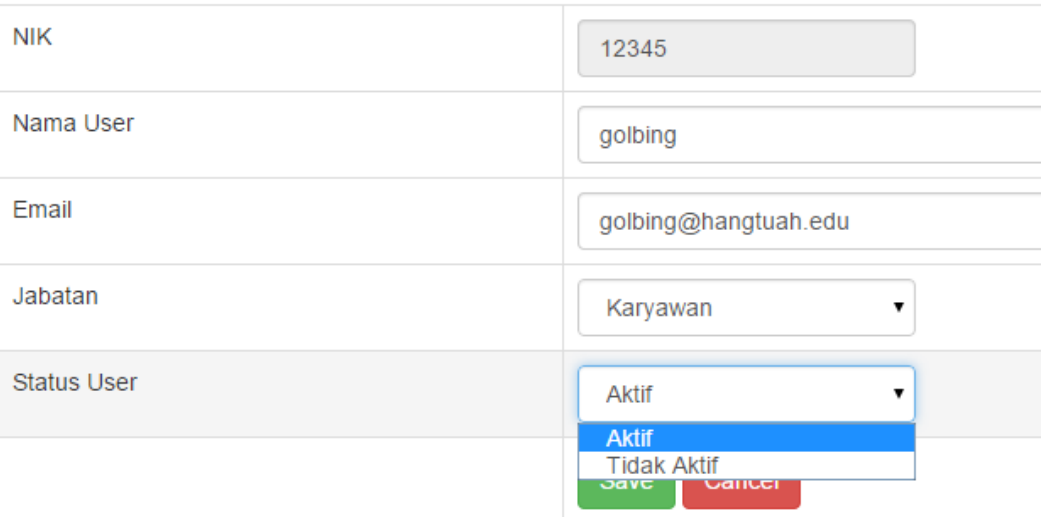

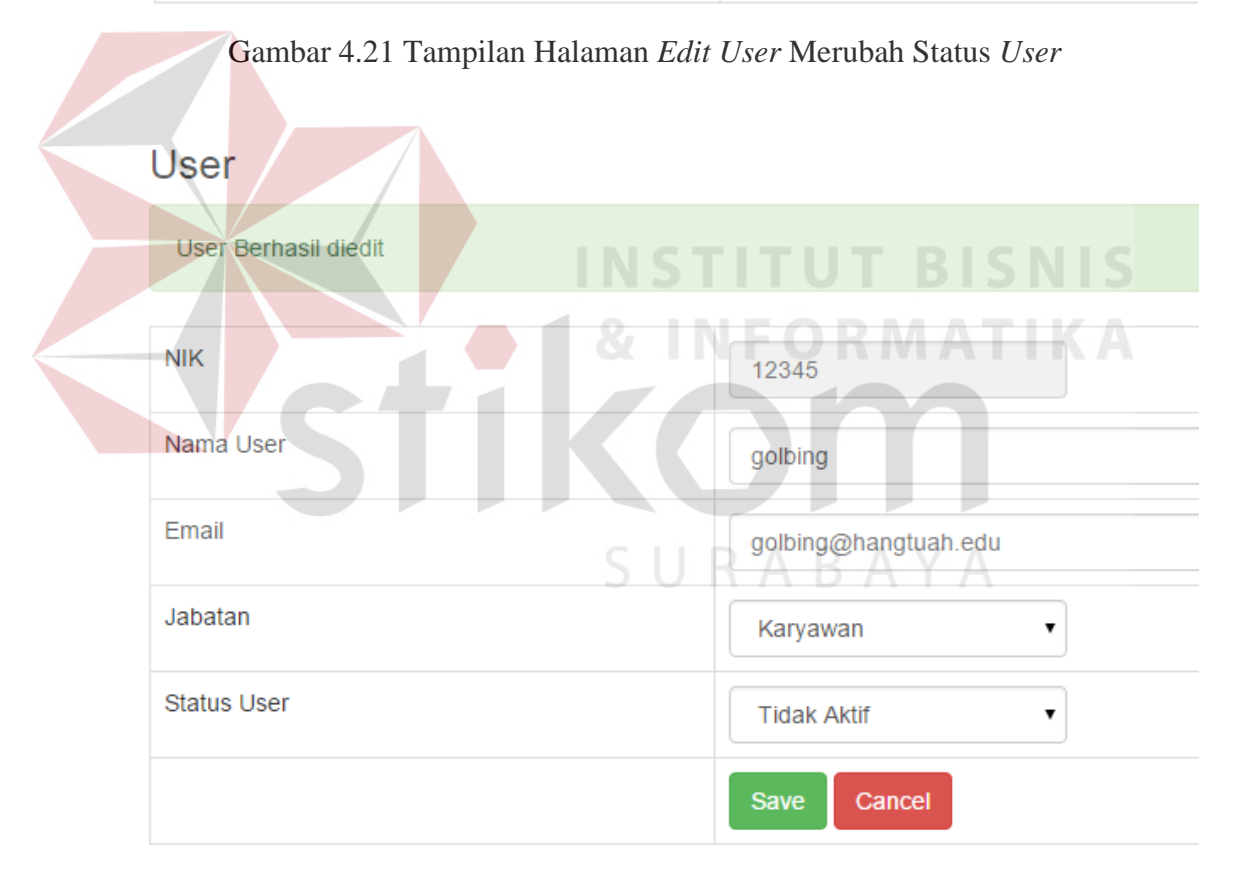

Gambar 4.22 Tampilan Pesan Konfirmasi *User Edit* Berhasil

# 4. *Form* Mengelola Master Surat

Pada proses mengelola data master surat terdapat daftar keseluruhan surat yang surat yang tersedia. Terdapat fitur untuk menambahkan surat baru. Jika kolom-kolom untuk menambah surat sudah diisi, maka aplikasi akan menyimpan surat tersebut. Rangkaian uji coba *form* mengelola master surat tersebut dapat dilihat pada Tabel 4.6. Pada Gambar 4.23 menunjukkan tampilan halaman mengelola halaman awal master surat. Gambar 4.24 menunjukkan tampilan halaman tambah surat. Gambar 4.25 menunjukan pesan bahwa surat berhasil disimpan. Gambar 4.26 menunjukan pesan kesalahan bahwa kolom harus mengisi kolom yang telah disediakan sebelum disimpan*.* Dan jika pada saat surat yang disimpan mengalami kesalahan maka admin dapat mengganti dengan mengklik tombol *edit*.

| N <sub>0</sub>   | Tujuan                | <b>Masukan</b> | <b>Keluaran Yang</b> | <b>Hasil</b>  |
|------------------|-----------------------|----------------|----------------------|---------------|
|                  |                       |                | <b>Diharapkan</b>    |               |
| 1.               | Mengetahui respon     | Klik menu      | Tampilan             | <b>Sukses</b> |
|                  | aplikasi setelah      | dropdown       | halaman master       | (Gambar       |
|                  | proses memilih        | surat, klik    | surat.               | 4.23)         |
|                  | menu master surat     | daftar seluruh |                      |               |
|                  |                       | surat          |                      |               |
| $\overline{2}$ . | Mengetahui respon     | Klik menu      | Tampilan             | <b>Sukses</b> |
|                  | aplikasi setelah      | dropdown       | halaman tambah       | (Gambar       |
|                  | proses memilih        | surat, klik    | surat                | 4.24)         |
|                  | menu tambah surat     | tambah surat   |                      |               |
| 3.               | Mengetahui respon     | Klik tombol    | Menampilkan          | <b>Sukses</b> |
|                  | aplikasi data sudah   | simpan         | informasi pesan      | (Gambar       |
|                  | terisi dan memilih    |                | berhasil             | 4.25)         |
|                  | tombol simpan         |                |                      |               |
| $\overline{4}$ . | Mengetahui respon     | Klik tombol    | Menampilkan          | <b>Sukses</b> |
|                  | aplikasi apabila data | simpan         | informasi kolom      | (Gambar       |
|                  | kosong dan memilih    |                | masih kosong         | 4.26)         |
|                  | tombol simpan         |                |                      |               |

Tabel 4.6 Uji Coba *Form* Mengelola Master Surat

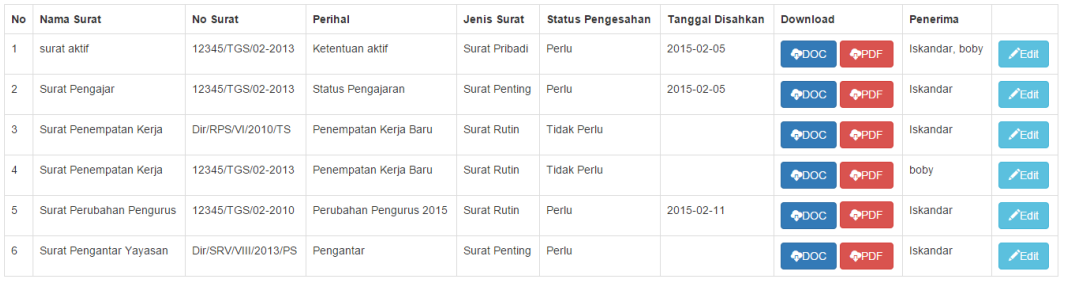

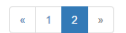

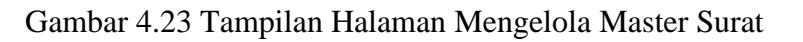

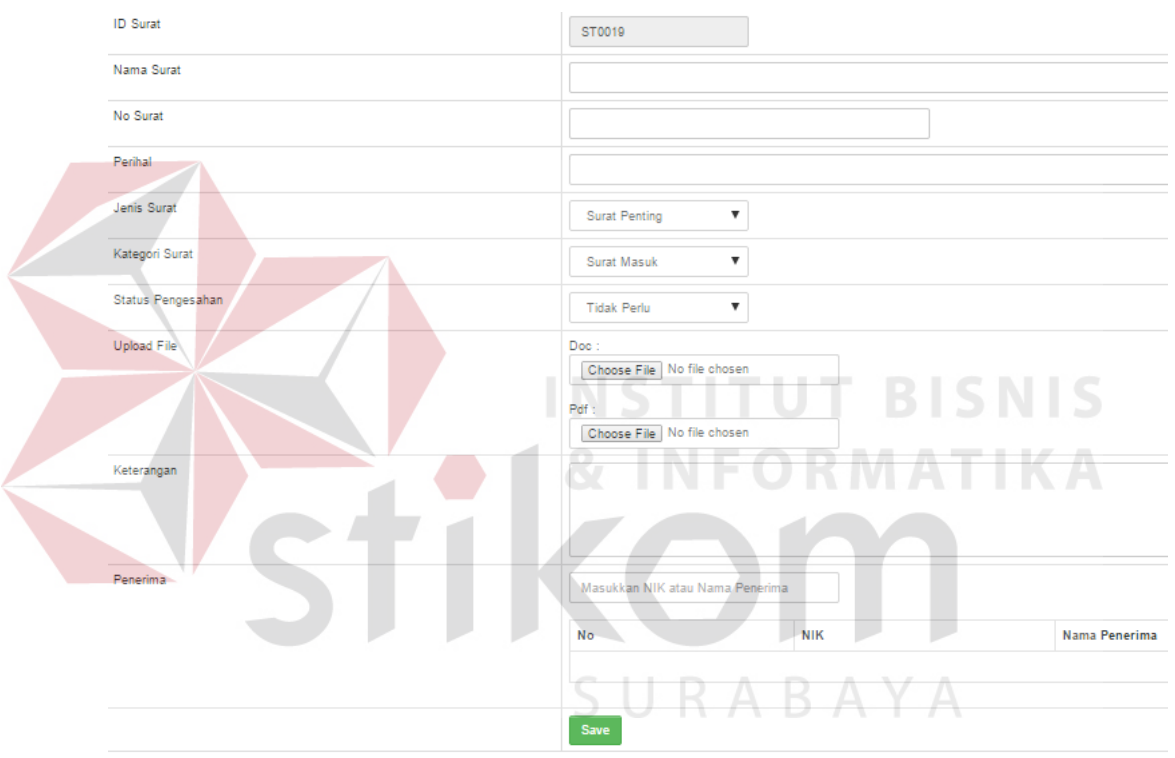

Gambar 4.24 Tampilan Halaman Tambah Surat

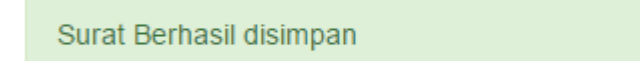

Gambar 4.25 Tampilan Informasi Pesan Surat Berhasil Disimpan

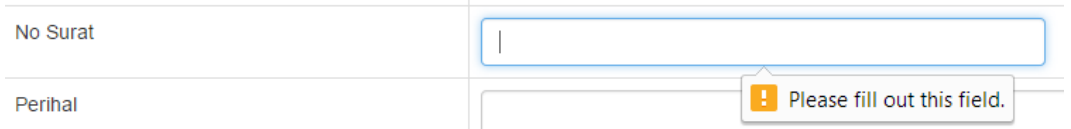

Gambar 4.26 Tampilan Informasi Pesan Kolom Tidak Boleh Kosong

### 5. Uji Coba Fungsi Permintaan Surat

Uji coba pembuatan surat dilakukan oleh karyawan apabila karyawan ingin meminta surat yang dibutuhkan. Pada saat permintaan karyawan terlebih dahulu memilih dari daftar surat yang tersedia dan jika tidak tersedia surat yang diminta maka dilakukan proses permintaan surat. Pada Gambar 4.27 menunjukkan daftar permintaan surat yang diajukan karyawan. Gambar 4.28 menunjukan tampilan pesan konfirmasi untuk permintaan surat yang siap dikirim. Gambar 4.29 menunjukan bahwa permintaan surat berhasil dikirim kebagian tata usaha. Gambar 4.30 menunjukkan bahwa surat yang telah diminta oleh karyawan telah masuk kedalam halaman daftar permintaan tata usaha.

Daftar Permintaan Surat

Nama Surat

Surat Rekomendas

Kirim Permintaan Sui

No

 $\overline{1}$ 

Gambar 4.27 Daftar Permintaan Surat Oleh Karyawan

<del>INSTITU</del>

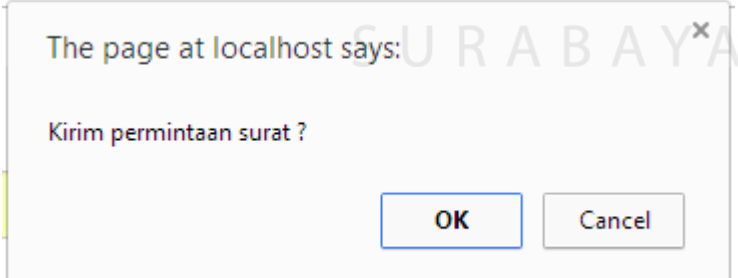

Gambar 4.28 Tampilan Pesan Konfirmasi Kirim Permintaan Surat

Permintaan Surat berhasil dikirimkan

Gambar 4.29 Tampilan Informasi Permintaan Surat Berhasil dikirim

| Daftar Permintaan Surat |            |               |                 |                                 |               |                           |            |                                     |  |  |
|-------------------------|------------|---------------|-----------------|---------------------------------|---------------|---------------------------|------------|-------------------------------------|--|--|
| <b>No</b>               | <b>NIK</b> | Nama Pengirim | <b>No Surat</b> | Nama Surat                      | <b>Status</b> | <b>Tanggal Permintaan</b> | Keterangan |                                     |  |  |
|                         | 8686       | boby          |                 | Surat Keterangan Refrensi Kerja | Permintaan    | 2015-02-25                |            | <b>X</b> Pembatalan<br>◆Persetujuan |  |  |
|                         | 8686       | boby          |                 | Surat Rekomendasi               | Permintaan    | 2015-02-27                |            | <b>X</b> Pembatalan<br>◆Persetujuan |  |  |

Gambar 4.30 Daftar Permintaan Pada Halaman Tata Usaha

## 6. Uji Coba Fungsi Persetujuan Pembuatan Surat

Uji coba fungsi persetujuan pembuatan surat dilakukan oleh tata usaha untuk memberi persetujuan pembuatan terhadap surat yang masuk/diminta. Pada Gambar 4.31 menunjukan daftar surat permintaan yang diajukan oleh karyawan yang muncul pada halaman daftar permintaan surat bagian tata usaha. Gambar 4.32 menunjukan tampilan *form* persetujuan permintaan surat setelah bagian tata usaha melakukan persetujuan pada halaman daftar permintaan surat. Jika surat yang diminta oleh karyawan belum tersedia maka akan dilakukan persetujuan. Gambar 4.33 menunjukan tampilan informasi pesan apabila terdapat kolom belum terisi. Gambar 4.34 menunjukan bahwa surat sudah diproses oleh bagian tata usaha dan akan muncul pada daftar permintaan surat pada halaman karyawan.

| Daftar Permintaan Surat |            |               |          |                                 |               |                           |            |                                     |
|-------------------------|------------|---------------|----------|---------------------------------|---------------|---------------------------|------------|-------------------------------------|
| <b>No</b>               | <b>NIK</b> | Nama Pengirim | No Surat | Nama Surat                      | <b>Status</b> | <b>Tanggal Permintaan</b> | Keterangan |                                     |
|                         | 8686       | boby          |          | Surat Keterangan Refrensi Kerja | Permintaan    | 2015-02-25                |            | <b>X</b> Pembatalan<br>◆Persetujuan |
|                         | 8686       | boby          |          | Surat Rekomendasi               | Permintaan    | 2015-02-27                |            | <b>X</b> Pembatalan<br>Persetujuan  |

Gambar 4.31 Tampilan *Form* Daftar Permintaan Surat Pada Tata Usaha

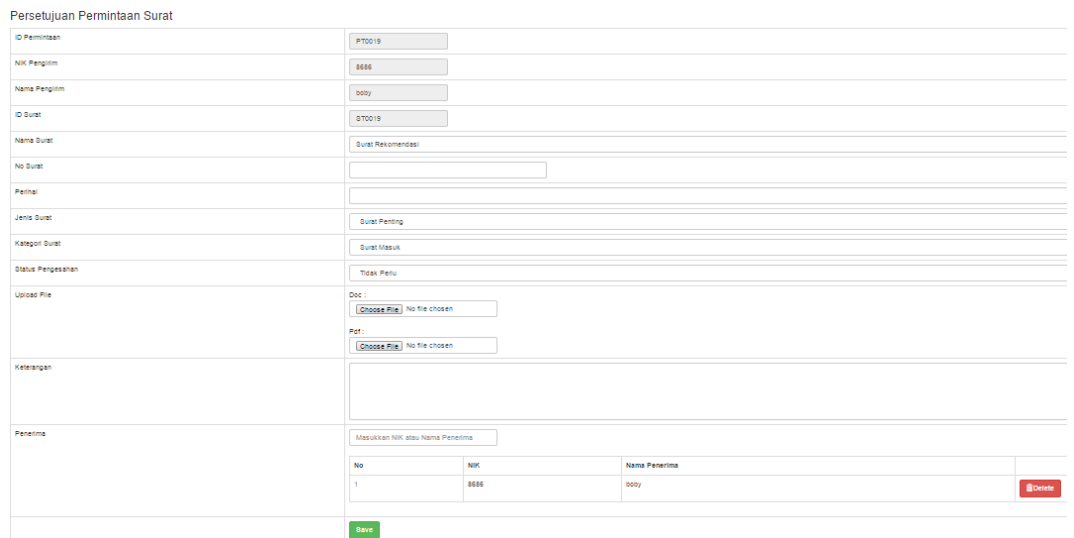

Gambar 4.32 Tampilan *Form* Persetujuan Permintaan Surat

| <b>ID</b> Surat           |                       |                          |                         | ST0019      |                        |                             |                          |                                                               |             |
|---------------------------|-----------------------|--------------------------|-------------------------|-------------|------------------------|-----------------------------|--------------------------|---------------------------------------------------------------|-------------|
| Nama Surat                |                       |                          |                         |             | Surat Rekomendasi      |                             |                          |                                                               |             |
| No Surat                  |                       |                          |                         |             |                        |                             |                          |                                                               |             |
| Perihal                   |                       |                          |                         |             |                        |                             |                          | Please fill out this field.                                   |             |
|                           |                       |                          |                         |             |                        |                             |                          | Gambar 4.33 Tampilan Informasi Pesan Kolom Tidak Boleh Kosong |             |
| Surat Perjanjian          | Dir/RPS/VI/2014/TS    | Perjanjian Kerja<br>Sama | Surat<br>Penting        |             | Persetujuan 2015-02-05 | 2015-02-<br>05              | Sudah<br><b>Disahkan</b> | Tata<br>Usaha                                                 | <b>OPDF</b> |
| Surat Pemindahan          | 063TB-JL/XII/2010     | Pemindahan Kerja         | Surat<br>Penting        | Persetujuan | 2015-02-05             | $2015 - 02 -$<br>05         | <b>Tidak Perlu</b>       | Tata<br>Usaha                                                 | OPDF        |
| surat aktif               | 12345/TGS/02-<br>2013 | Ketentuan aktif          | <b>Surat</b><br>Pribadi |             | Persetujuan 2015-02-05 | 2015-02-<br>05 <sup>1</sup> | Sudah<br><b>Disahkan</b> | Tata<br>Usaha                                                 | <b>OPDF</b> |
| Surat Penempatan<br>Kerja | 12345/TGS/02-<br>2013 | Penempatan Kerja<br>Baru | <b>Surat Rutin</b>      | Persetujuan | 2015-02-11             | 2015-02-<br>11              | <b>Tidak Perlu</b>       | Tata<br>Usaha                                                 | <b>OPDF</b> |

Gambar 4.34 Tampilan Daftar Permintaan Surat Yang Sudah Dibuat

## 7. Uji Coba Fungsi Pembatalan Permintaan Surat

Uji coba fungsi pembatalan permintaan surat dilakukan oleh pihak tata usaha, setelah dilakukan pembatalan akan tampil pada halaman daftar permintaan surat karyawan surat tidak dapat di*download* beserta keterangan pembatalan. Pada Gambar 4.35 menunjukan daftar surat permintaan yang diajukan oleh karyawan yang muncul pada halaman daftar permintaan surat bagian tata usaha. Gambar 4.36 menunjukan tampilan *form* pembatalan permintaan surat setelah bagian tata usaha melakukan pembatalan pada halaman daftar permintaan surat. Gambar 4.37 menunjukkan informasi pesan konfirmasi surat yang akan dibatalkan.

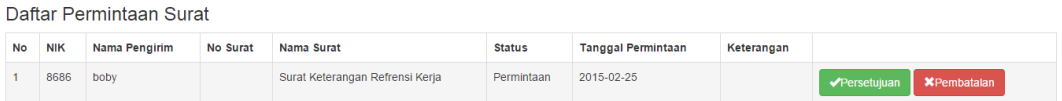

Gambar 4.35 Tampilan *Form* Daftar Permintaan Surat Pada Halaman Tata Usaha

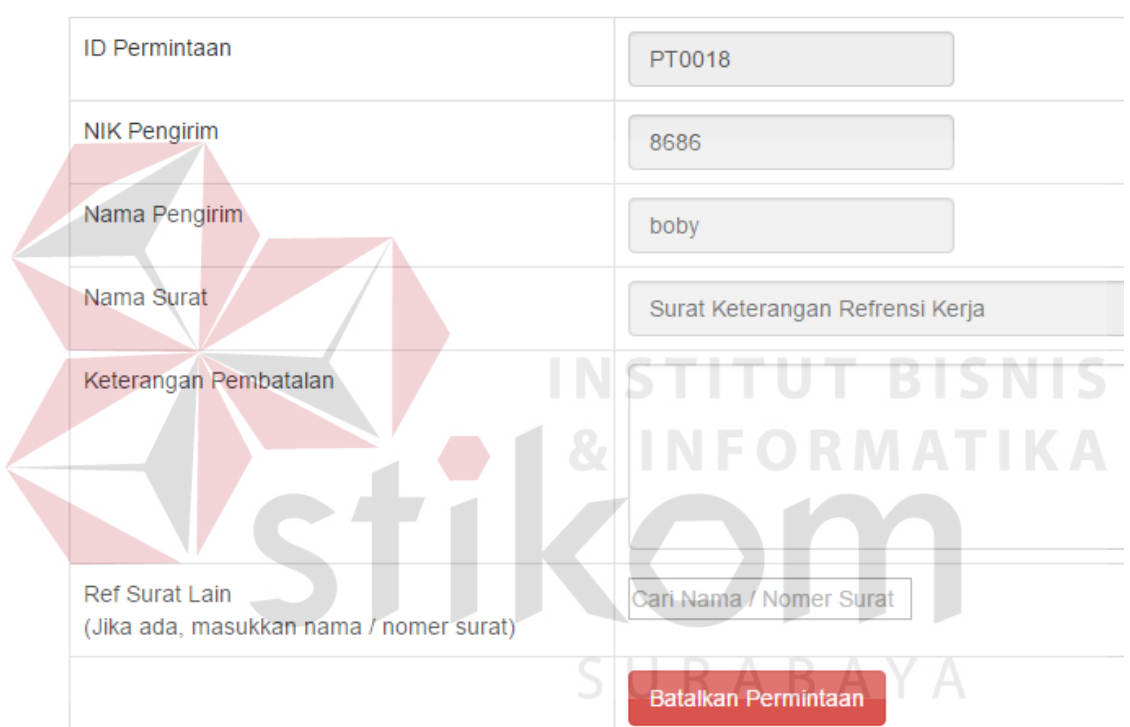

# Pembatalan Permintaan Surat

Gambar 4.36 Tampilan *Form* Pembatalan Permintaan Surat

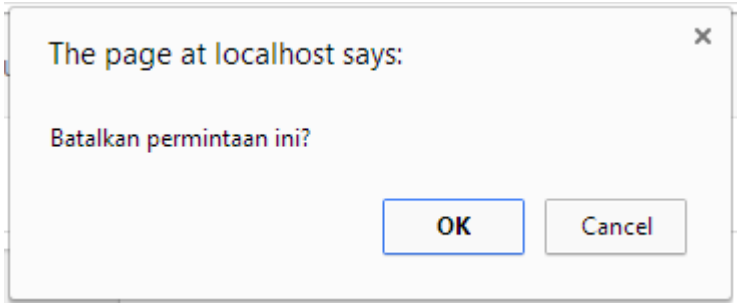

Gambar 4.37 Tampilan Informasi Pesan Konfirmasi Batalkan Permintaan

# 8. Uji Coba Pengesahan Surat

Uji coba pengesahan surat dilakukan oleh pimpinan pengurus dengan memberikan menekan *button save* pada halaman pengesahan, setelah klik *button save* maka. Pada Gambar 4.38 menunjukkan tampilan daftar surat yang butuh disahkan. Gambar 4.39 menunjukkan tampilan *form* pengesahan surat yang muncul setelah pimpinan pengurus mengesahkan surat yang dipilih. Gambar 4.40 menunjukkan tampilan informasi pesan konfirmasi surat yang akan disahkan/disetujui. Gambar Tabel 4.7 menunjukkan hasil uji coba pengesahan surat yang dilakukan pimpinan pada halaman karyawan, tanggal pengesahan akan secara otomatis muncul pada saat pimpinan mengesahkan surat tersebut.

| N <sub>o</sub> | Tujuan                                                                                                    | <b>Masukan</b>           | <b>Keluaran</b> yang<br>diharapkan                                                                                                    | <b>Hasil</b>                                                       |
|----------------|----------------------------------------------------------------------------------------------------|--------------------------|----------------------------------------------------------------------------------------------------|--------------------------------------------------------------------|
|                | Mengecek validasi<br>data surat yang<br>akan disahkan<br>(Gambar 4.38).                                         | Klik tombol<br>Approval. | Muncul Form<br>pengesahan surat.                                                                                                    | <b>Sukses</b><br>(Gambar 4.39).                                    |
| 2.             | Mengecek validasi<br>data surat yang<br>ingin direvisi<br>apabila masih<br>terdapat kesalahan<br>(Gambar 4.39). | Klik tombol Revisi.      | 1. Muncul<br>informasi pesan<br>konfirmasi<br>surat akan<br>direvisi.<br>2. Muncul<br>notifikasi di<br>halaman daftar<br>surat pada tata<br>usaha. | <b>Sukses</b><br>(Gambar 4.40).<br><b>Sukses</b><br>(Gambar 4.41). |

Tabel 4.7 Uji Coba Pengesahan Surat

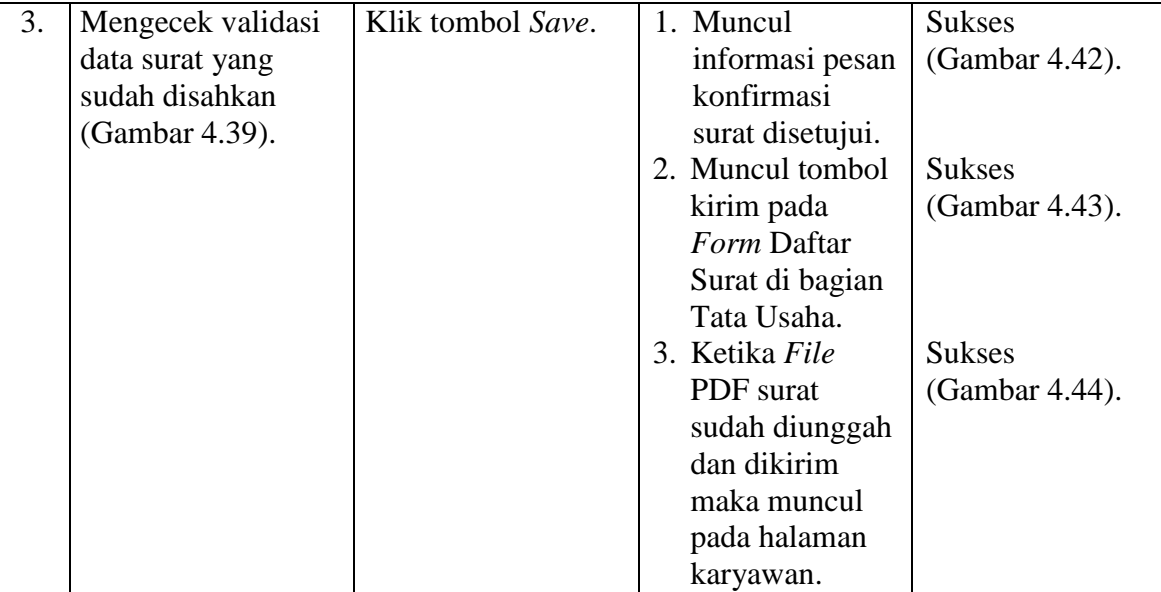

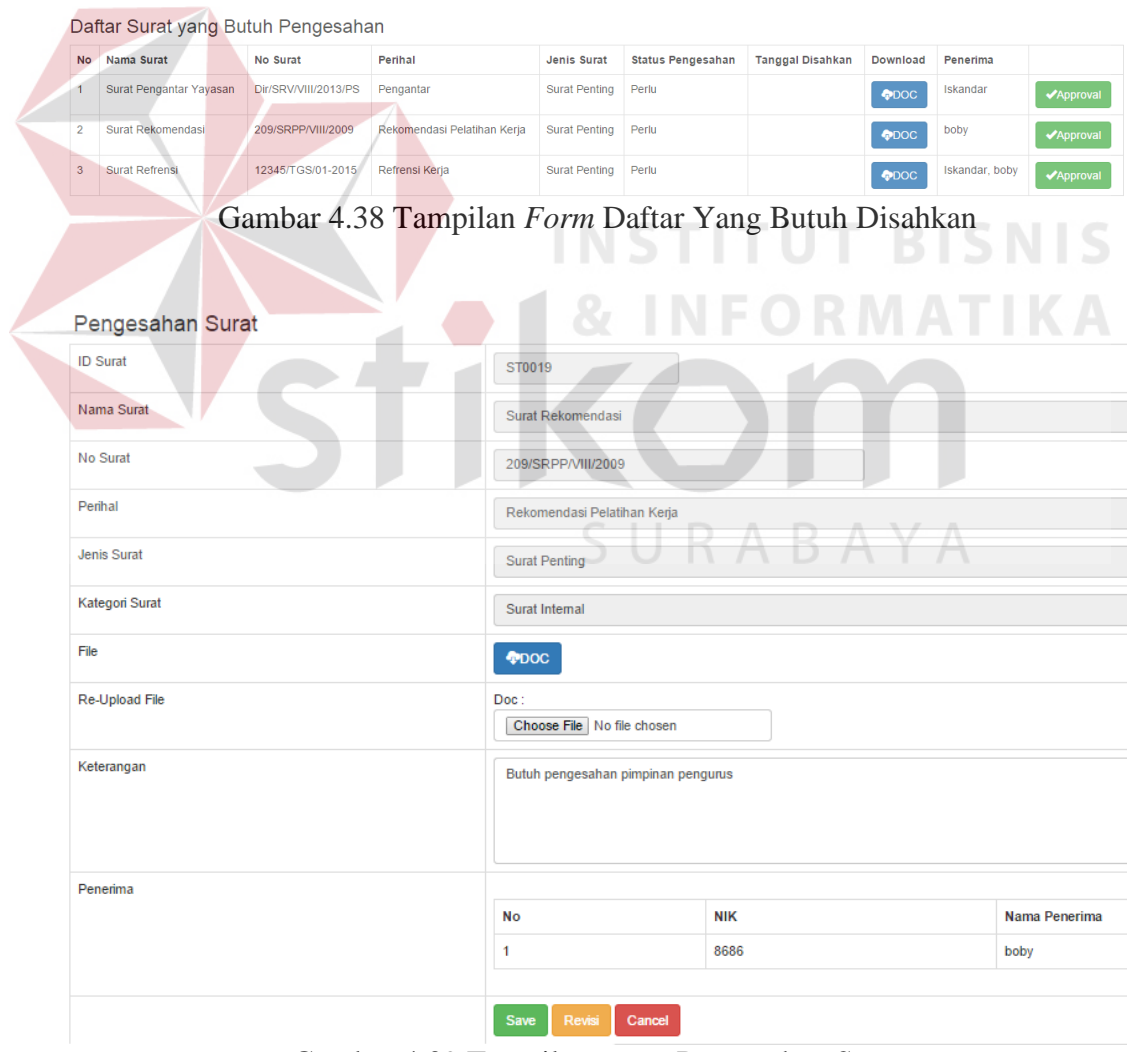

Gambar 4.39 Tampilan *Form* Pengesahan Surat

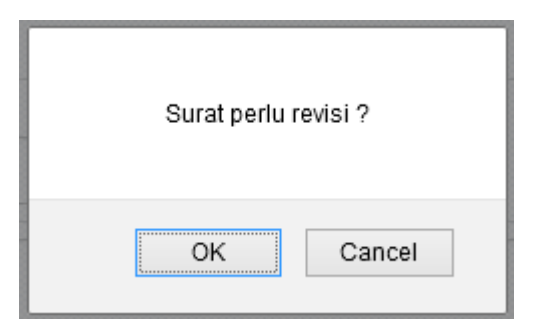

Gambar 4.40 Tampilan Informasi Pesan Konfirmasi Surat Direvisi

|   | <b>Surat Penawaran</b> | 342/XII-TS/010-2015 | Penawaran Pembuatan Marchandise | Surat<br>Penting | Perlu  | 2015-02-27 | $\bigcirc$ DOC<br><b>OPDF</b> | Bayu           | $Z$ Edit |
|---|------------------------|---------------------|---------------------------------|------------------|--------|------------|-------------------------------|----------------|----------|
| 8 | <b>Surat Refrensi</b>  | 12345/TGS/01-2015   | Refrensi Kerja                  | Surat<br>Penting | Revisi |            | $\bigcirc$                    | Iskandar, boby | $Z$ Edit |
| 9 | Surat Rekomendasi      | 209/SRPP/VIII/2009  | Rekomendasi Pelatihan Kerja     | Surat<br>Penting | Perlu  | 2015-02-27 | $\bigcirc$ DOC<br><b>OPDF</b> | boby           | $Z$ Edit |

Gambar 4.41 Tampilan Notifikasi Surat Revisi

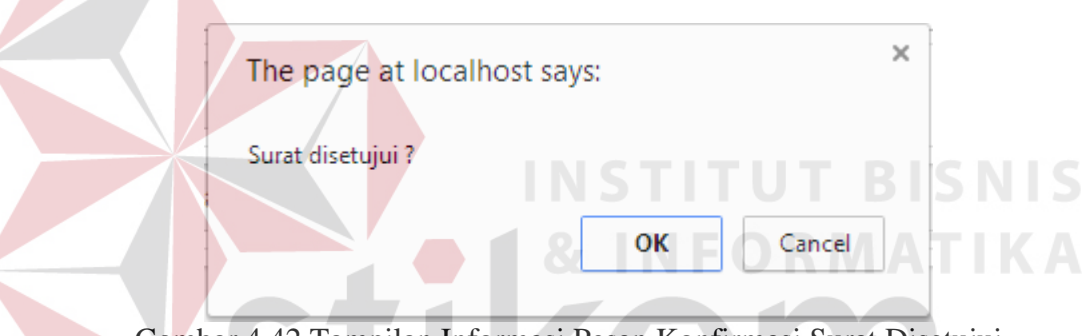

Gambar 4.42 Tampilan Informasi Pesan Konfirmasi Surat Disetujui

| <b>Status</b><br>Pengesahan | Tanggal<br><b>Disahkan</b> | <b>Download</b> | Penerima |                                  |
|-----------------------------|----------------------------|-----------------|----------|----------------------------------|
| Perlu                       | 2015-03-16                 | $\bigcirc$ DOC  | Bayu     | $\angle E$ dit<br><b>A</b> Kirim |

Gambar 4.43 Tampilan *Form* Daftar Surat Yang Sudah Disahkan

|                 | surat aktif                        | 12345/TGS/02-<br>2013 | Ketentuan aktif                | Surat<br>Pribadi   | Persetuiuan | 2015-02-05 | 2015-02-<br>05 | Sudah<br><b>Disahkan</b> | Tata<br>Usaha |                     | <b>OPDF</b> |
|-----------------|------------------------------------|-----------------------|--------------------------------|--------------------|-------------|------------|----------------|--------------------------|---------------|---------------------|-------------|
| 8               | Surat Penempatan<br>Kerja          | 12345/TGS/02-<br>2013 | Penempatan Kerja<br>Baru       | <b>Surat Rutin</b> | Persetujuan | 2015-02-11 | 2015-02-<br>11 | <b>Tidak Perlu</b>       | Tata<br>Usaha |                     | <b>OPDF</b> |
| -9              | Surat Keterangan<br>Refrensi Keria |                       |                                |                    | Pembatalan  | 2015-02-25 |                |                          |               | sudah pernah dibuat |             |
| 10 <sup>1</sup> | Surat Rekomendasi                  | 209/SRPP/VIII/2009    | Rekomendasi<br>Pelatihan Kerja | Surat<br>Penting   | Persetujuan | 2015-02-27 | 2015-02-<br>27 | Sudah<br><b>Disahkan</b> | Tata<br>Usaha |                     | <b>OPDF</b> |

Gambar 4.44 Tampilan *Form* Daftar Permintaan Surat Pada Karyawan

## 9. Uji Coba Pencarian Surat

Uji coba pencarian surat dilakukan untuk mengetahui perbandingan seberapa cepat pencarian yang dilakukan oleh sistem terhadap pencarian yang dilakukan saat ini. Pada Tabel 4.8 dilakukan uji coba pencarian yang akan menunjukan nilai perbandingan waktu pencarian surat secara manual dengan pencarian melalui aplikasi yang dibuat.

## Tabel 4.8 Uji Coba Pencarian Surat

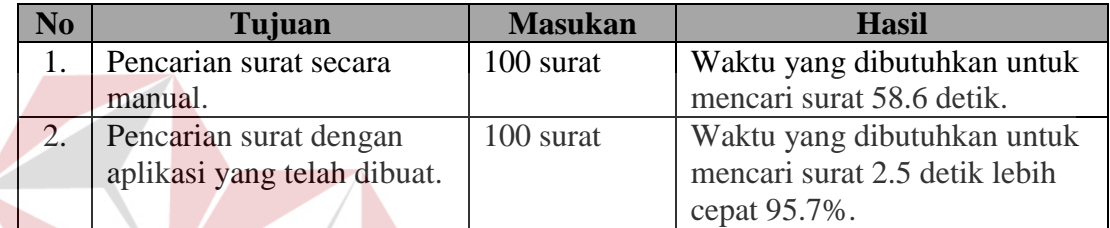

**INSTITUT BISNIS** 

10. Uji Coba Penumpukan Surat

Uji coba penumpukan surat dilakukan untuk mengetahui perbandingan seberapa banyak penumpukan yang terjadi oleh sistem terhadap penumpukan yang ada saat ini. Pada Tabel 4.9 dilakukan uji coba penumpukan yang akan menunjukan nilai perbandingan waktu penumpukan surat saat ini dengan penumpukan dengan bantuan aplikasi yang dibuat.

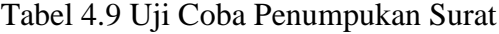

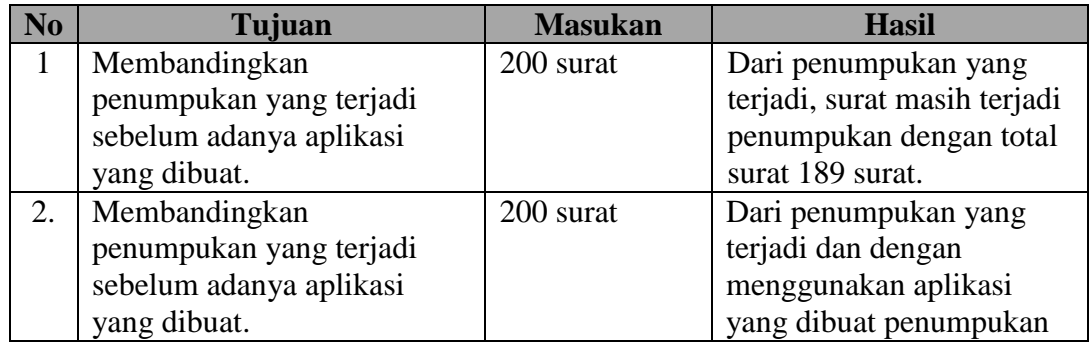

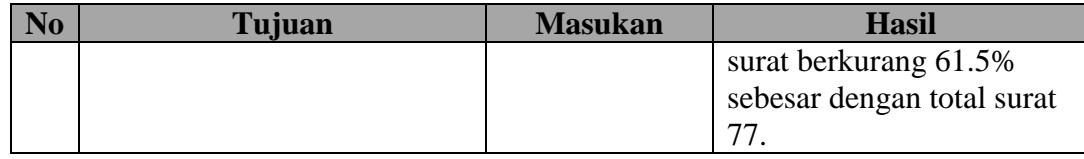

#### 11. Uji Coba *Repository* Surat

Uji coba *repository* surat dilakukan untuk mengetahui perbandingan seberapa besar tempat yang dibutuhkan untuk menyimpan dan memelihara surat dengan bantuan aplikasi yang dibuat terhadap besar tempat yang dimiliki saat ini. Pada Tabel 4.10 dilakukan uji coba *repository* yang akan menunjukan nilai perbandingan ukuran tempat penyimpanan saat ini dengan adanya aplikasi yang

## dibuat.

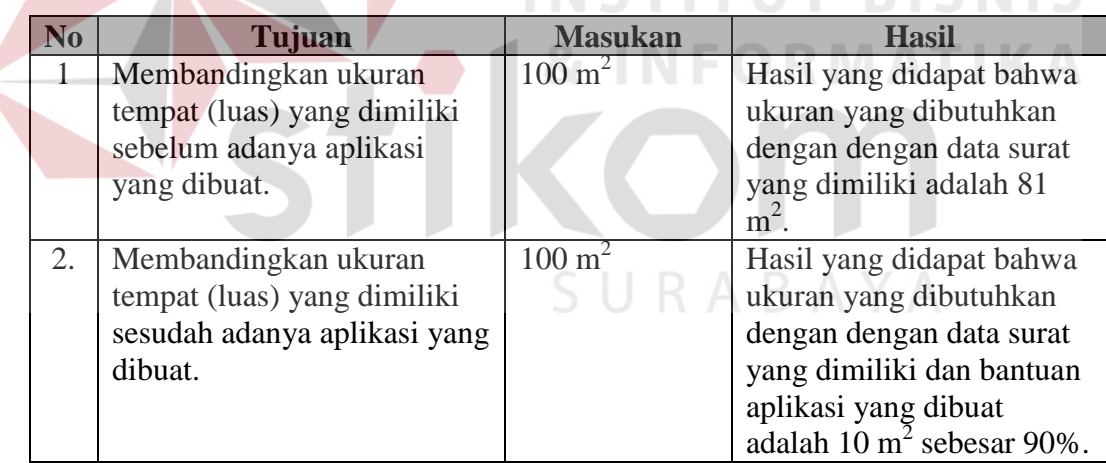

# Tabel 4.10 Uji Coba *Repository* Surat

## **4.2.2 Pembahasan Evaluasi**

Pada uji coba *Form* mengecek *login* pada Tabel 4.3 terdapat tiga uji coba yang dilakukan. Uji coba tersebut digunakan untuk mengetahui respon masukan dan keluaran yang dihasilkan pada *Form Login*. Hasil uji coba yang telah dilakukan menunjukkan bahwa aplikasi telah menghasilkan keluaran yang telah

**RICNIC** 

diharapkan yaitu dapat mengecek validasi data dan menampilkan halaman sesuai dengan *level user*.

Pada uji coba *Form* melakukan pendaftaran *user* pada Tabel 4.4 terdapat empat uji coba yang dilakukan. Uji coba tersebut digunakan untuk mengetahui respon masukan dan keluaran yang dihasilkan pada *Form* Pendaftaran *User*. hasil uji coba yang telah dilakukan menunjukkan bahwa aplikasi telah menghasilkan keluaran yang telah diharapkan yaitu dapat menambah *user* dan berhasil memberikan pesan notifikasi apabila data *user* yang diisi tidak lengkap.

Pada uji coba *Form* mengelola master *user* pada Tabel 4.5 terdapat tiga uji coba yang dilakukan. Uji coba tersebut digunakan untuk mengetahui respon masukan dan keluaran yang dihasilkan pada *Form* Master *User*. Hasil uji coba yang telah dilakukan menunjukkan bahwa aplikasi telah menghasilkan keluaran yang telah diharapkan yaitu mengedit *user* dan menonaktifkan status *user*.

Pada uji coba *Form* mengelola master surat pada Tabel 4.6 terdapat empat uji coba yang dilakukan. Uji coba tersebut diguanakan untuk mengetahui respon masukan dan keluaran yang dihasilkan pada *Form* pendaftaran. Hasil uji coba yang telah dilakukan menunjukkann bahwa aplikasi telah menghasilkan keluaran yang diharapkan yaitu dapat menampilkan halaman master surat, dapat menampilkan halaman master surat, menampilkan informasi pesan berhasil, dan menampilkan informasi pesan kolom masih kosong.

Pada uji coba *Form* pengesahan surat pada Tabel 4.7 terdapat beberapa uji coba yang dilakukan. Uji coba tersebut digunakan untuk mengetahui respon masukan dan keluaran yang dihasilkan pada *Form* pengesahan dokumen. Hasil uji coba yang dilakukan menunjukkan bahwa keluaran yang dihasilkan sesuai dengan harapan yaitu dapat memberikan pengesahan surat.

Pada uji coba pencarian surat pada Tabel 4.8 terdapat dua uji coba yang dilakukan. Uji coba tersebut digunakan untuk mengetahui respon masukan dan keluaran yang dihasilkan pada pencarian surat. Hasil uji coba yang dilakukan menunjukkan bahwa keluaran yang dihasilkan sesuai dengan harapan yaitu pencarian yang dilakukan oleh aplikasi yang dibuat lebih cepat dibandingkan pencarian yang dilakukan saat ini yang masih manual.

Pada uji coba penumpukan surat pada Tabel 4.9 terdapat dua uji coba yang dilakukan. Uji coba tersebut digunakan untuk mengetahui respon masukan dan keluaran yang dihasilkan pada penumpukan surat. Hasil uji coba yang dilakukan menunjukkan bahwa keluaran yang dihasilkan sesuai dengan harapan yaitu penumpukan yang terjadi dengan bantuan aplikasi yang dibuat lebih sedikit dibandingkan penumpukan yang terjadi saat ini.

Pada uji coba *repository* surat pada Tabel 4.10 terdapat dua uji coba yang dilakukan. Uji coba tersebut digunakan untuk mengetahui respon masukan dan keluaran yang dihasilkan pada *repository* surat. Hasil uji coba yang dilakukan menunjukkan bahwa keluaran yang dihasilkan sesuai dengan harapan yaitu tempat yang dibutuhkan dengan bantuan aplikasi yang dibuat lebih kecil dibandingkan dengan tempat yang saat ini dimiliki.